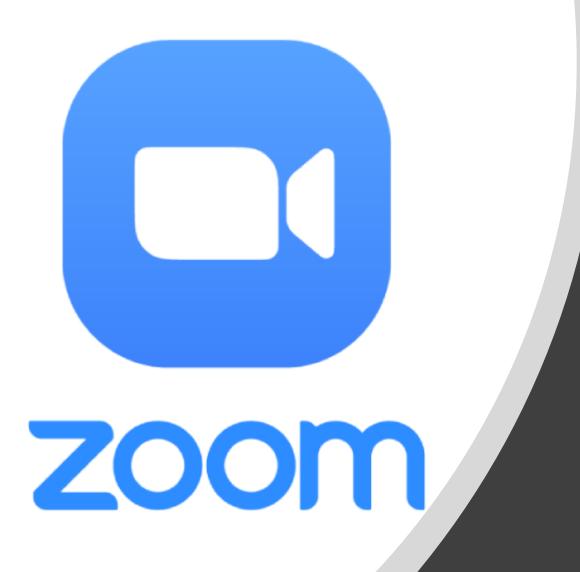

## Recording with Zoom:

- 1. Sign into classroom computer
- 2. Open Zoom
- 3. Sign into Zoom using SSO
- 4. Click New Meeting
- 5. Join Computer Audio
- 6. Verify audio setting by clicking on the arrow next to the microphone icon and select Audio settings
- 7. Verify the selected speaker device by clicking test speaker
- 8. Verify the selected Microphone device by clicking test Microphone
- 9. Verify video device by clicking video and select AV bridge
- 10. Adjust camera as needed via the touch panel controls
- 11. Click Record, select Record to the cloud and begin sharing content
- 12. When finished click End Meeting for all
- 13. Sign out of classroom computer